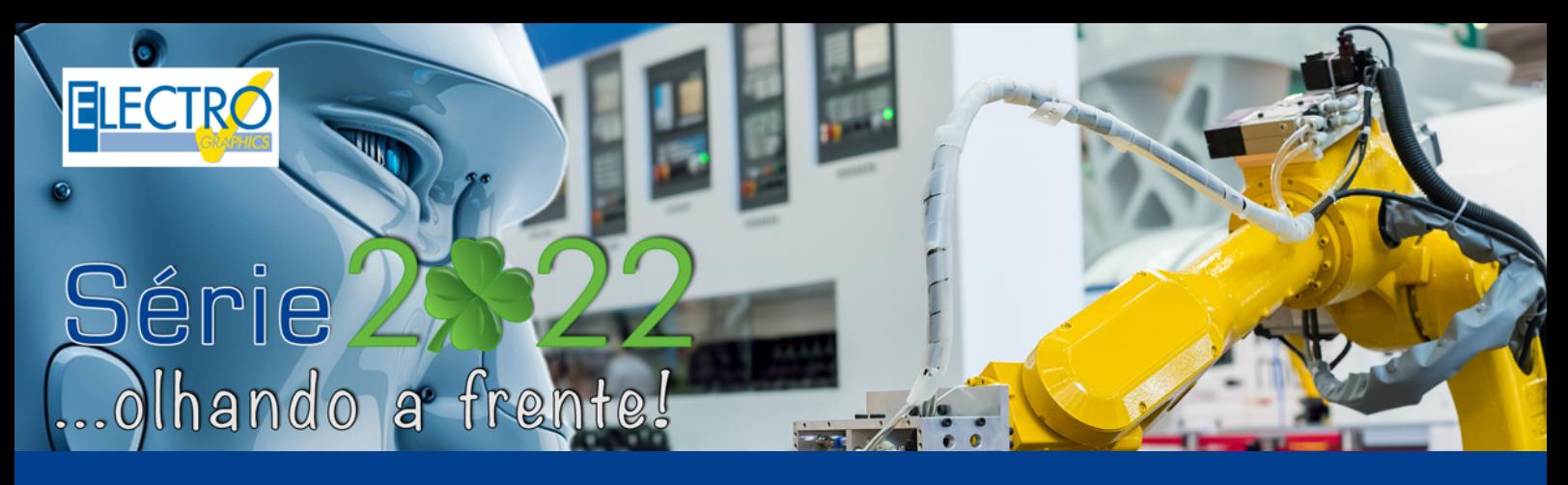

# CLP: Interface com ribbon bar e novas funcionalidades

- CADelet compatível com o AutoCAD 2022;
- Eplus e iDEA utilizam o motor AutoCAD OEM 2021;
- Atualização da qualidade dos arquivos PDF produzidos;
- Nova interface para gestão de pedidos e configurações;
- Nova gestão de dicionário com extensão dos idiomas;
- Gerenciamento de todos os documentos em idiomas não ocidentais;
- Legenda de símbolos e lista de folhas com descrição bilíngue.
- Marcadores descritivos de linha ou coluna;
- Atualização do gerenciamento dos retornos de fios;
- Novas propriedades na numeração dos fios;
- Novas opções para inserir bornes no diagrama;
- **CLP: nova interface com ribbon bar;**
- **CLP: novas configurações para desenhar os cartões;**
- **CLP: tabelas de conexão para operandos e atuadores externos;**
- Atribuição de área e sistema para elementos topográficos;
- Definição dos níveis de elevação dos planos de trabalho;
- Marcação do tipo de conduto e legenda resumida;
- Tabelas de resumo (lista de símbolos, condutos elétricos, cabos) nos elementos ativos da janela de layout;
- Gerenciamento de redes auxiliares genéricas;
- Gerenciamento de rede: TV/SAT e cabeamento da máquina;
- Rede de dados: definição de características para patch panels;
- Cablo: exportação a lista de conexões para o Autodesk Inventor;
- Cablo: tradução dos documentos com os dicionários disponíveis;
- Cablo: preenchimento automático das réguas de bornes aos cabos identificados;
- Tabula: nova interface com ribbon bar;
- Tabula: tradução de todos os documentos com base em um número ilimitado de dicionários;
- Tabula: tabelas de materiais com descrições bilíngues;

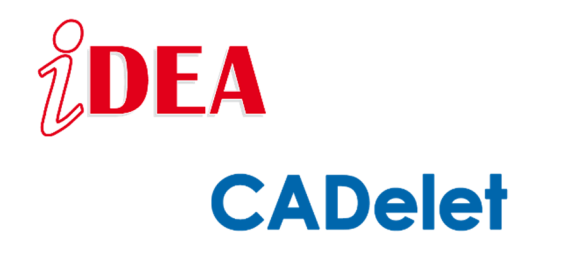

A **série 2022** dos softwares da Electro Graphics adotam uma nova interface ribbon bar para a gestão de CLP no desenvolvimento de **projetos de sistemas de automação elétrica**

Esta inovação torna mais homogênea e simples a interface variada para o uso das múltiplas funcionalidades relacionadas ao desenvolvimento do CLP. Em particular, a série 2022 oferece novas funcionalidades para gerenciar a representação do CLP, como atender as necessidades mais complexas, permitindo extrema flexibilidade na manipulação de dados de operandos e sua agregação nos cartões.

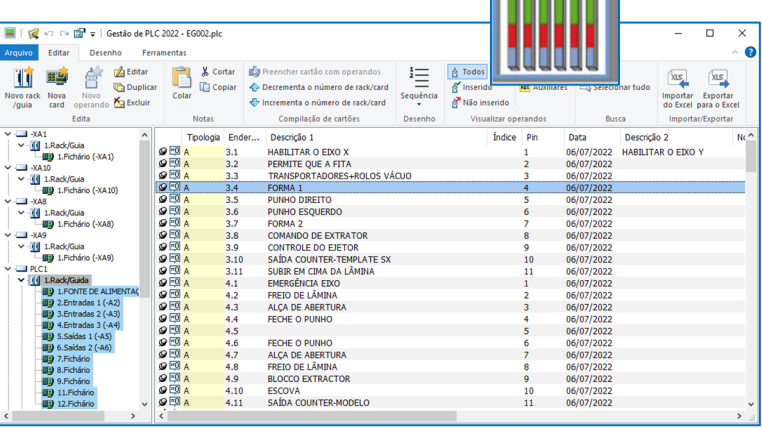

Dentre as diversas novidades, destacamos a geração das **tabelas de conexão de operandos**: o conteúdo de informação de cada operando inserido na *tabela de operandos do CLP* pode ser estendido com informações referentes à conexão e ao componente conectado. Dessa forma, obtém-se uma tabela orientada à conexão dos operandos, além da especificação dos dados do próprio operando.

Também destacamos a possibilidade de atribuir perfis exportação de dados em formato .xls, a associação das propriedades adicionais aos operandos e a utilização de novos elementos para a parametrização dos fios de conexões.

O CAD elétrico **iDEA** e o plug-in para o AutoCAD, **CADelet**, em sua versão 2022, representam uma resposta ideal às necessidades dos projetistas ao desenvolver projetos de automação industrial e de processos, combinando facilmente simplicidade e eficácia.

## **Nova interface com o uso de ribbon bar**

Na versão 2022 do aplicativo de *Gestão do CLP*, as barras de comando foram substituídas pelas barras de multifunções (ribbon bar) com o estilo padrão das versões mais recentes do sistema operacional Windows. A distribuição dos comandos em abas e grupos permite ter todos os recursos disponíveis em uma única barra de comandos, com descrições exibidas e agrupadas por tópicos. A redução da largura das janelas organiza automaticamente os comandos para garantir a máxima visibilidade. Se o comprimento da barra de multifunções exceder a largura da janela, os comandos em cada grupo serão ocultados e substituídos por um único botão. Clique no botão do grupo para exibir a barra de comandos abaixo.

**Nota.** A bar de Desenho é dedicada iniciar a funcâ de desenho atualização d PLC dentro d diagrama elétrico portanto, visível apen ao iniciar Gestão do CLP partir ambiente gráfico CADelet/iDEA. Algumas fun

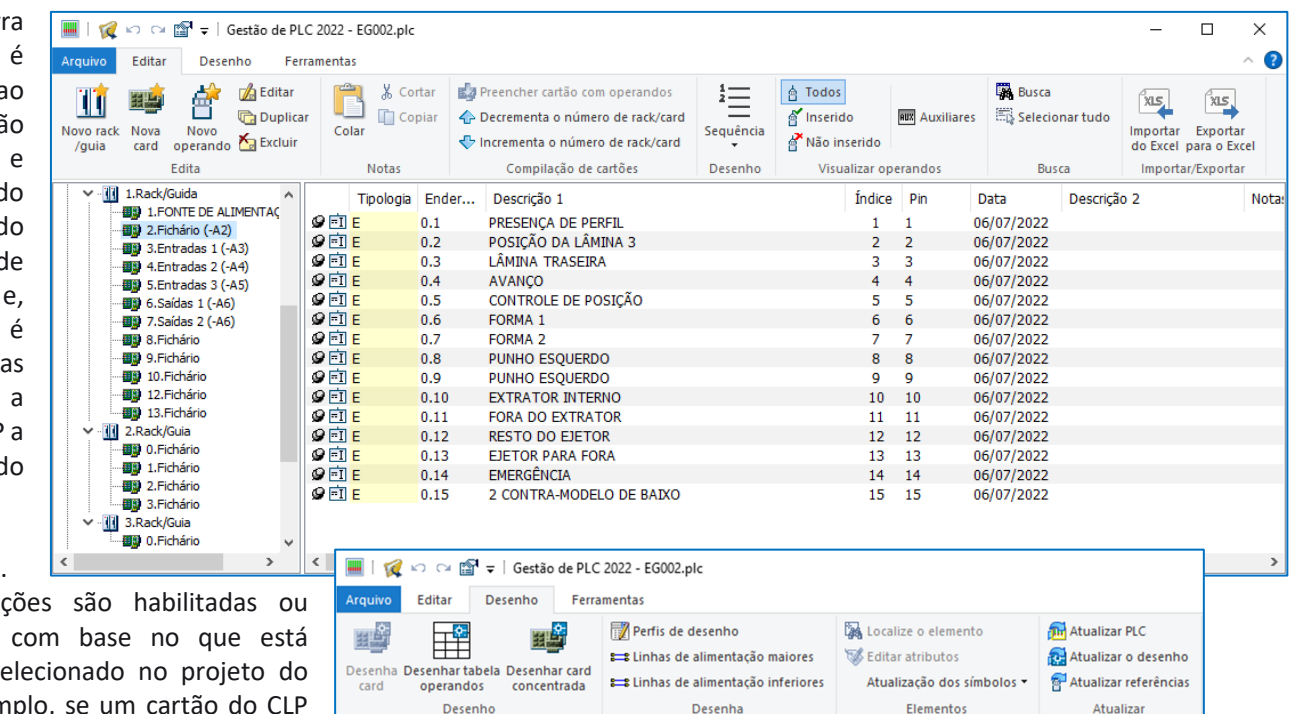

desabilitadas atualmente se CLP. Por exemplo, se um cartão do CLP for selecionado, as funções de desenho

do cartão vão estar ativadas, semelhantemente, se um ou mais operandos forem selecionados, as funções de desenho de operandos vão estar ativadas.

*Atenção.* As funções de desenho podem ser desativadas, mesmo que faltem as informações necessárias para o desenho (bloco ou símbolo de representação não atribuído).

Alguns comandos usados com frequência também estão presentes na barra de acesso rápido posicionada por padrão acima da barra de multifunções, à direita do logotipo do aplicativo. A barra está sempre visível e pode ser personalizada de forma limitada: é possível ativar ou desativar os botões dos comandos rápidos e mover a vista acima ou abaixo da barra de multifunções.

# **Perfil de exportação de dados para planilha**

Utilizando as funções *Exportar para Excel* e *Importar do Excel*, é possível exportar os dados dos operandos do CLP para uma planilha do Excel a partir da qual, após a edição, podem ser importadas novamente para a grade de edição de dados do CLP; estas funções são iniciadas a partir da barra *Ferramentas* da Gestão do PLC.

Ao iniciar a função Exportar para Excel, é exibida uma caixa de diálogo, onde é possível selecionar as unidades do CLP que vão ser exportadas e também os campos relativos aos operandos que vão ser exportados.

Com a versão 2022, as colunas de dados exportadas e seus cabeçalhos podem ser salvos

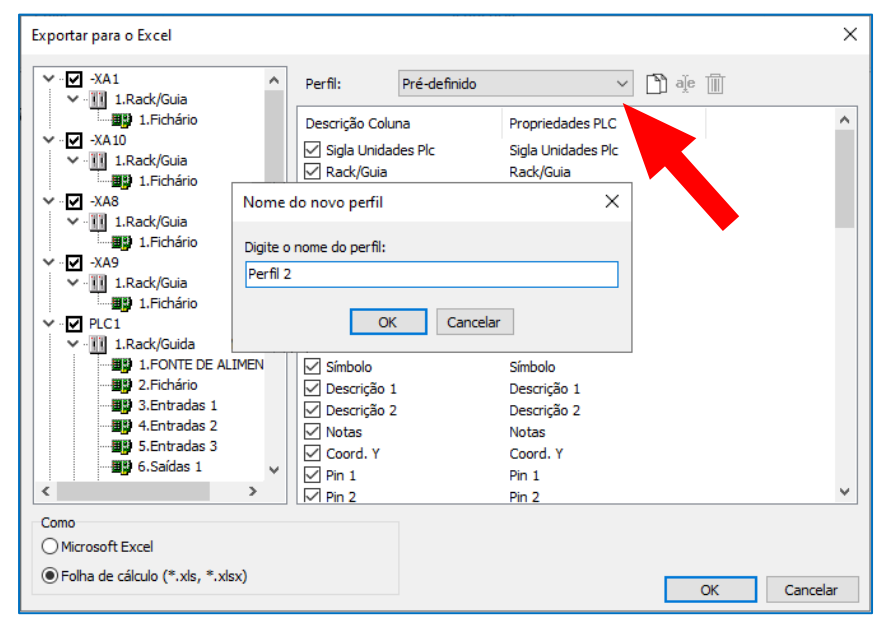

em perfis que podem ser facilmente recuperados da mesma janela.

**Nota.** Preste atenção especial ao nome do cabeçalho da coluna durante a fase de importação: se o cabeçalho foi modificado durante a fase de exportação, certifique-se de que para uma importação correta você possui o mesmo nome das colunas de interesse.

## **Tabela de conexões dos operandos**

O conteúdo informativo de cada operando inserido na *Tabela de operandos do CLP* pode ser estendido para incluir informações referentes à conexão e ao componente conectado. Desta forma, é obtido uma tabela mais orientada para a conexão dos operandos, além da especificação dos dados do operando CLP. As seguintes colunas podem ser inseridas na tabela para cada pino do cartão:

- *Desc. pin*: descrição da função do pino, valor presente na definição dos pinos do cartão no Arquivo de unidade de PLC.
- *Fio*: código do fio conectado ao pino do diagrama.
- *Conectado a*o: componente conectado ao pino.

É possível retornar à representação da tabela como nas versões anteriores a 2022 com as informações dos pinos concentrados em uma única linha removendo a marcação da opção *Criar uma linha de tabela para cada pino dos operandos* na janela

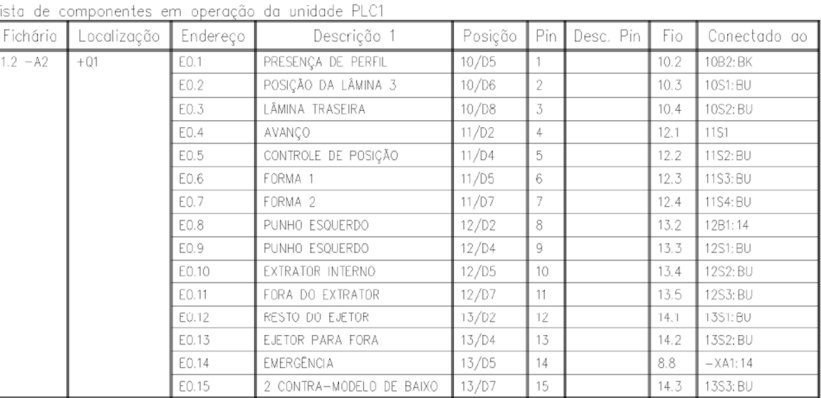

*Opções do PLC*, guia *Mais*, no campo *Ordem da tabela de desenho*. Na tabela, também pode ser ativadas as colunas adicionais correspondentes ao Cartão (Sigla), Local, Função e atributos personalizados.

## **Localização e Função do cartão e rack**

Nas caixas de diálogo para criação e edição dos cartões e rack do CLP, é possível preencher os novos dados de Localização e Função. É possível atribuir um novo valor ou escolher um dos valores já presentes no projeto através da lista suspensa. A Localização e Função são utilizadas para a preencher os atributos correspondentes dos símbolos nas funções de inserção/atualização no desenho. Esses valores também podem ser ativados na criação da tabela de operandos no desenho e na exportação dos dados do projeto para planilha.

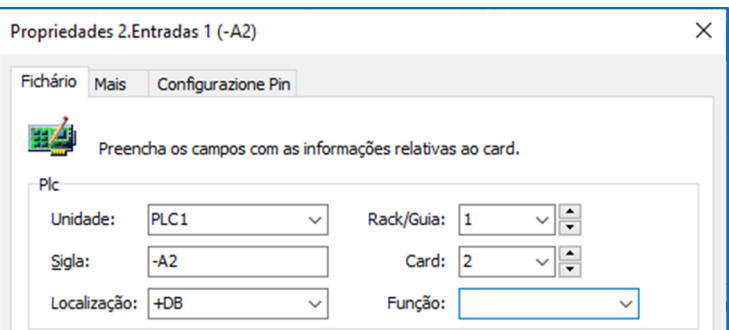

#### **Personalização do desenho dos cartões na modalidade concentrada**

Novas configurações personalizáveis foram introduzidas para realizar o desenho dos cartões do CLP na modalidade concentrada. Essas configurações estão disponíveis na janela Perfis de desenho do PLC, que é aberta na barra de ferramentas Desenho.

*Y de desenho*: está presente na caixa de diálogo Editar perfil, se for diferente de zero este valor substitui os dados de mesmo nome presentes para cada cartão individual no Arquivo de unidade de PLC. Para atribuir um valor, marque a caixa.

*Passo*: Está presente na caixa de diálogo Editar bloco de pinos e personalizável para cada um dos blocos de pinos presentes na janela. Esses valores assumem um significado semelhante ao Passo de desenho personalizado, mas

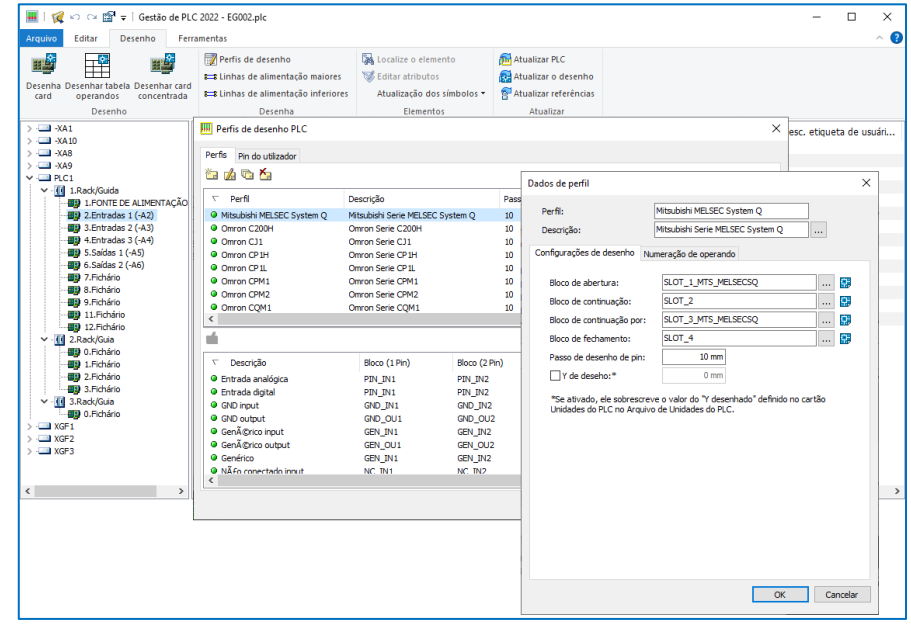

# **CLP: Interface com ribbon bar e novas funcionalidades**

permitem que você personalize ainda mais o passo de desenho para cada bloco de pinos individual. Para atribuir um valor, marque a caixa. O desenho dos cartões na modalidade concentrada agora responde à configuração *Desenhar linhas de alimentação* presente na guia Setup da janela Opções do PLC. Na guia Setup da janela Opções do PLC, foi introduzida uma opção de desenho adicional. *Manter a posição de inserção nas folhas subsequentes*: se estiver ativada, as funções de desenho dos operandos na modalidade distribuída e concentrada requerem a posição de inserção na folha apenas uma vez. Ao desenhar operandos em folhas subsequentes, a primeira posição inserida pelo usuário é considerada válida.

## **Desenho das conexões com vínculos parametrizados**

Ao desenhar o operando no ambiente gráfico, o fio conectado a ele pode ser vinculado na modalidade parametrizada, de acordo com as variáveis usuais dos vínculos de fio, que agora podem ser configuradas de forma dedicada também no Setup do PLC.

# **Vínculos parametrizados e vínculos múltiplos**

Os vínculos podem atribuir uma sigla absoluta ou parametrizada para o fio.

A sigla absoluta é expressa pela abreviatura real que o usuário deseja atribuir ao fio, por exemplo *"L1"*. A sigla parametrizada é

um texto que contém partes fixas e partes parametrizáveis, dependendo da folha e da posição do fio no diagrama elético, que será atribuída ao fio pela função de numeração automática de fios (análise do diagrama). A sigla do fio parametrizado deve ser escrita na forma:

## *<t0><p1><t2><p2><t3><p3>…*

onde *<tn>* são as partes fixas da sigla e *<pn>* as partes parametrizáveis. Os parâmetros que podem ser usados na sigla são:

- **%f**: folha
- **%+**: Localização (atribuído à folha)
- **%=**: função (atribuída à folha)
- **%c**: coluna
- **%r**: linha
- **%s**: separador
- **%i**: índice progressivo

*Nota.* Os vínculos parametrizáveis estão documentados na guia do usuário *CADelet/iDEA/Eplus*: consulte "*Vínculos parametrizáveis e vínculos múltiplos"*, no parágrafo *"Vínculos da sigla do fio"*, capítulo *"Linhas elétricas"*.

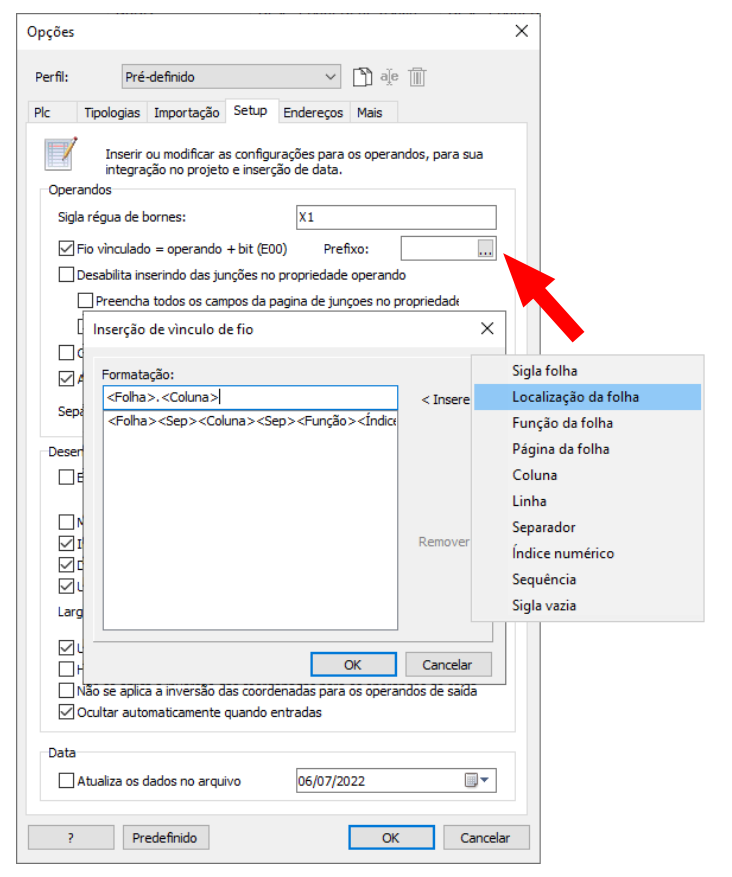

Desenvolvido por:

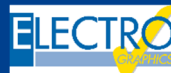

ELECTRO GRAPHICS Slr 35018 – S.Martino di Lupari (PD) – Italy www.electrographics.it

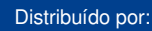